# How to Create a Panopto Video Assignment in Canvas

### **Overview**

This documentation will go over how to create an assignment in Canvas so that students can submit their Panopto recordings for grading.

#### Prerequisites

• Creator access to Panopto. Note: By default, being enrolled in a Canvas course as a Teacher should provide you with Creator access to the Panopto folder associated with that course.

In order for Students to utilize the Panopto Insert Stuff tool to submit assignments in Canvas, they must first have record/upload privileges. Granting record/upload privileges in Panopto can be done by creating an <u>Assignment folder</u> (step 1, below) or by enabling <u>Personal Folders</u> for the users, which will grant them the role of a Creator.

#### 1. Create an Assignment Folder in Panopto

1.1. Please see the following documentation on how to create an <u>Assignment Folder</u>. The Canvas integration will automatically add students in your course as Viewers to the course folder in Panopto, and you can skip section 1.1 - 1.4 in the assignment folder documentation.

## 2. Create an Assignment in Canvas

2.1. Navigate to your course in Canvas. Select the **Assignments** tab, located in the left-hand navigation, and then click the **+Assignment** button in the top right to add a new assignment (Fig. 1).

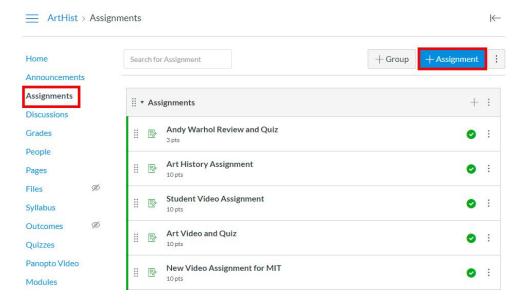

Figure 1

2.2. In the assignment editor, fill out the assignment and instructions in the text box, if needed. Instructions for what students can expect from the submission process can be found <u>here</u>.

Tips for providing your students with instructions:

- Copy and paste the link above to provide your students with a "how-to" guide of submitting their assignments.
- Add a direct link to the assignment folder. You can find this link by clicking Panopto in the
  navigation menu -> Click the Assignment folder created in Step 1 above -> click the gear icon
  for Settings -> click the Share tab -> copy the link at the top of this page and paste it to the
  Assignment text box in Canvas.
- 2.3. Make sure that the **Submission Type** is set to **Online** and then set to **Text Entry**, so that students have access to the Panopto embed tool (Fig. 2).

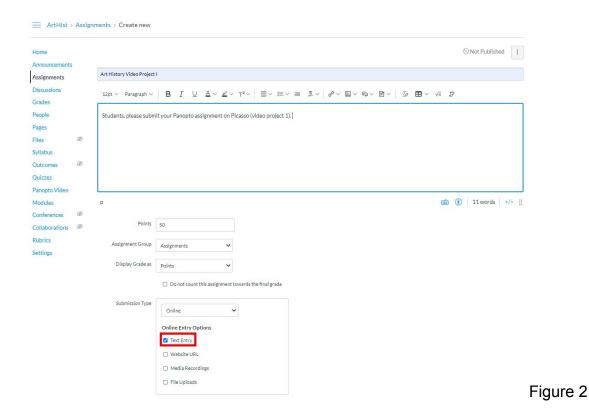

2.4. Click **Save** at the bottom to save the assignment, and then select **Publish** when you are ready for students to review it (Fig. 3a). The **Publish** button will now state **Published** to indicate that your students can view it (Fig. 3b)

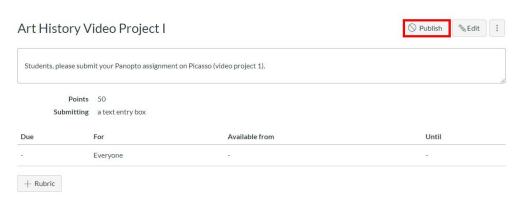

Figure 3a

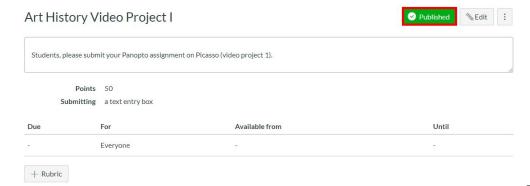

Figure 3b

2.5. Students now have the ability to submit their Panopto recordings here for you to review.

## 3. Review and Grade Student Assignments

3.1. Navigate to the **Assignment** and click <u>SpeedGrader</u> in the upper right corner (Fig. 4).

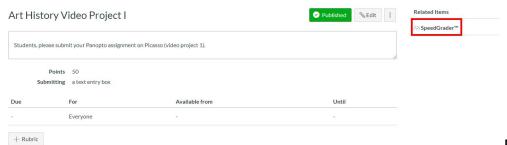

Figure 4

3.2. Each submission will include an embedded version of the students' Panopto videos (Fig. 5).

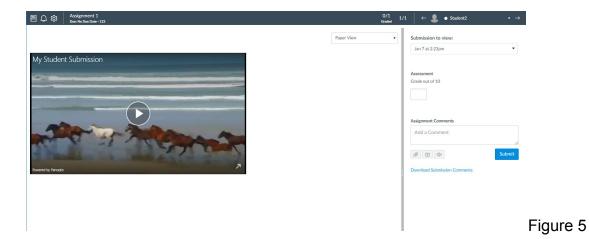

3.3. Complete the assessment of the submission by entering a grade.

Last modified on: Jul 22, 2020

Jump to Section